# **Completing Registration for COVID-19 OMFS Trauma 2021 Service Evaluation**

# INTRODUCTION

REDCap is a versatile system for recording data including, in some cases, patient identifiable data. As well as its versatility, it has the advantage for medical researchers that it is very economical to use.

Its disadvantages are few but important to understand.

Firstly, because it can be used for patient identifiable data, registering to use REDCap for the first time requires a little more security than other systems such as SurveyMonkey or WuFoo. You need to apply for a username and initial password, which you can then change to one of your own. Fortunately, our Quality Outcomes in oral and Maxillofacial Surgery (QOMS) lead Fabien Puglia is available to help you every step of the way.

Secondly, the initial user interface appears complex and unfriendly when you see it for the first time. First time users should follow the screen shots and step by step instructions. Once you have used REDCap a few times, it will become second nature.

Finally, any database in which patient identifiable data (NHS number, name/DoB) is not recorded will require the user to keep a secondary record of the REDCap ID number. This record should be stored securely following your local Caldicott Guardian's advice.

**You have just received an email from the BAOMS project manager with your username and temporary password. What do you need to do next?**

# STEP 1. COMPLETE REGISTRATION

1. Go to https://selfservice.bcc.qmul.ac.uk/authorization.do and log in with your username and temporary password.

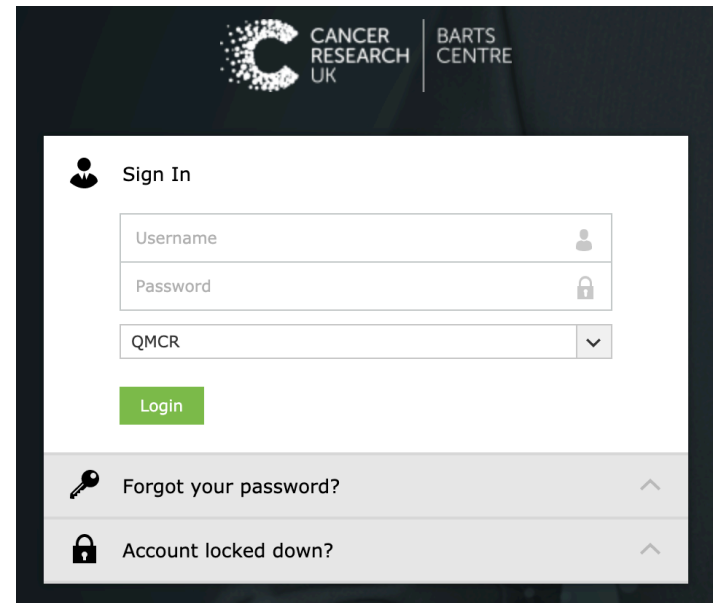

2. As you login you will see 3 tabs. You should have landed on the "Change password" tab. Follow the instructions to change your password.

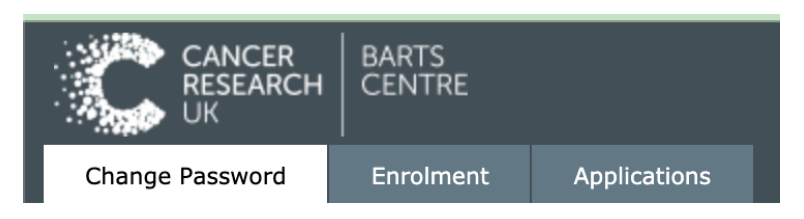

3. Once you have changed your password, go to the "Enrolment" tab to set up your security questions

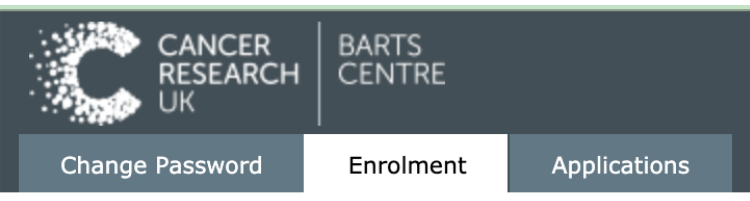

4. Once you changed your password and setup your security questions, sign out by clicking on the top right corner

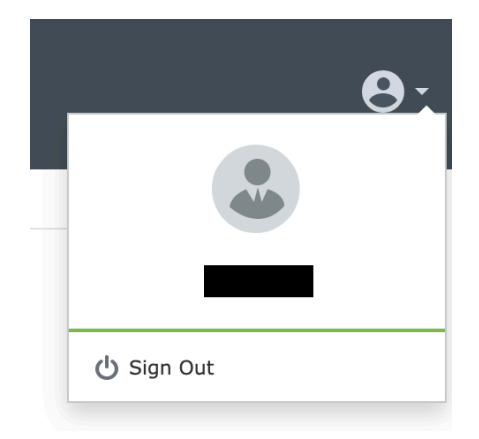

#### **Important notes:**

- Keep your username and new password in a safe place.
- Before trying to log in to REDCap, wait for about **15 minutes** before trying to log in to REDCap (to let the systems synch and update).

#### STEP 2. LOG INTO REDCAP

- 1. Go to**: https://trials.nforc.co.uk/** and log in with your username and new password.
- 2. Check your inbox (junk folder) for a confirmation email and click the link.
- 3. You should now be able to use REDCap.

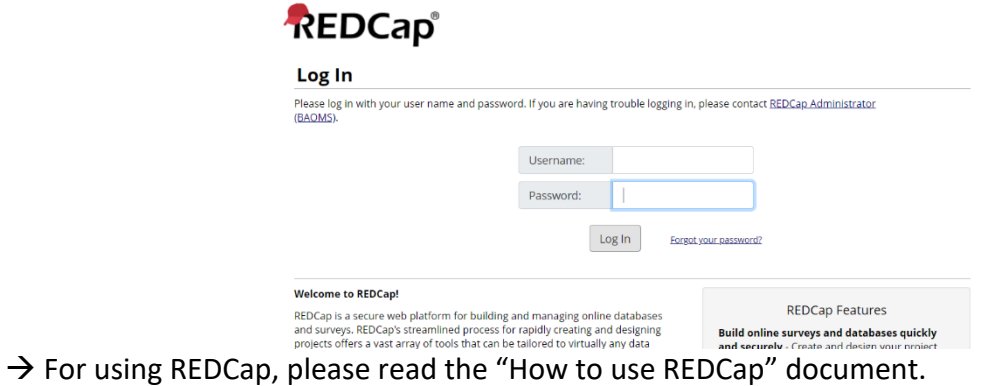

#### IN CASE OF PROBLEM

You can contact:

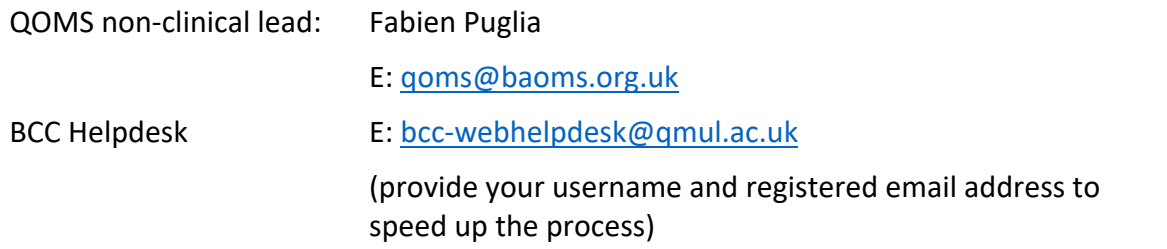

### FORGOTTEN PASSWORD OR LOCKED ACCOUNT?

Go to https://selfservice.bcc.qmul.ac.uk/authorization.do and use one of the other options (Forgot your password? Or Account locked down?") and follow the instructions on the screen

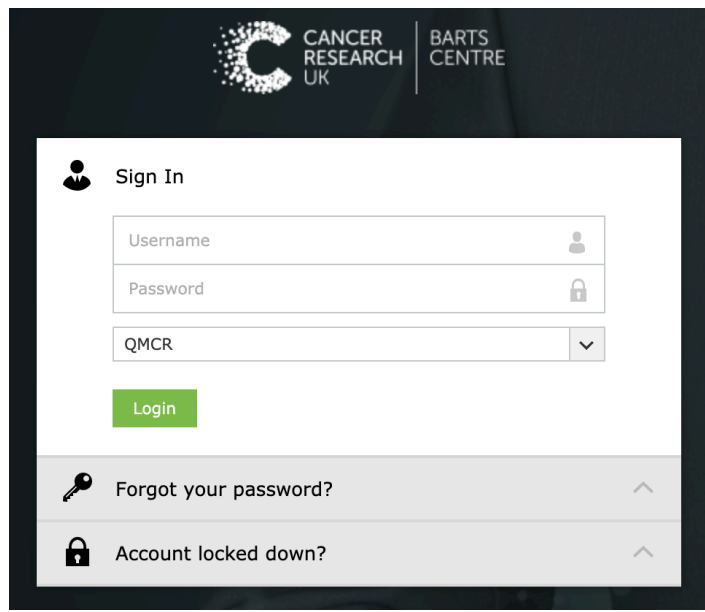